## **OCFS Data Warehouse IBM Cognos 10 Tip Sheet: Troubleshoot Problems Problem: The pop-up login box appears when I try to login to Cognos 10. Solution: Add Cognos 10 as a trusted site and set automatic logon. 1.** From Internet Explorer, go to **Tools > Internet Options > Security** tab. **2.** Click once on the **Trusted sites** icon, if it's not already selected. **3.** Click on the **Sites** button. General Security Privacy Content Connections Programs Advanced Select a zone to view or change security settings. N Restricted Internet Local intranet Trusted sites sites **Trusted sites Sites** This zone contains websites that you **4.** Make sure there is no check mark in the **Require server verification** box. **5.** In the **Add this website to the zone** area, type [https://cognos.otda.state.nyenet/cognos.](https://cognos.otda.state.nyenet/cognos) **6.** Click on the **Add** button and the site should appear in the Websites area. **7.** Click on the **Close** button to return to the Security tab. **8.** With the Trusted Sites icon still highlighted, click on the **Custom level** button. **9.** Scroll to the **User Authentication** section at the very bottom. **St.** User Authentication **10.** Make sure the Logon option is set to **Automatic logon with R** Logon **current user name and password**. Anonymous logon Automatic logon only in Intranet zone **11.** Click on the **OK** button to return to the Security tab. Automatic logon with current user name and passy ◯ Prompt for user name and password **12.** Click on the **OK** button to close the Internet Options window. *If you get a pop-up login box again, login using your HSEN ID (e.g., HSEN\ab1234) and HSEN password, and place a check in the Remember my password box.* **Problem: When I click on a report name to run it, nothing happens. Solution: Lower the privacy setting and disable pop-up blockers. 1.** From Internet Explorer, go to **Tools > Internet Options > Privacy** tab. **2.** Make sure the Settings area is set to **Medium** or lower. **3.** Make sure the **Pop-up Blocker** section does not have a check mark. General Security Privacy Content Connections Programs Advanced Settings Select a setting for the Internet zone. 늷 Medium - Blocks third-party cookies that do not have a compact biology<br>privacy policy<br>- Blocks third-party cookies that save information that can be used to contact you without your explicit consent<br>- Restricts first-party cookies that save information that can be used to contact you without your implicit consent Sites  $\sqrt{m_{\text{port}}}$ Advanced Default Pop-up Blocker Prevent most pop-up windows from<br>appearing. Settings Turn on Pop-up Blocker **4.** Click on the **OK** button to close the Internet Options window. *Note: If this doesn't work, try holding down the Ctrl key on your keyboard when you run the report.*

**Problem: When I try to save a report in Excel or PDF format, the output window doesn't open.**

**Solution: Enable downloads, lower the privacy setting, and disable pop-up blockers.**

- **1.** From Internet Explorer, go to **Tools > Internet Options > Security** tab.
- **2.** Click once on the **Trusted sites** icon, if it's not already selected.
- **3.** Click on the **Sites** button, and make sure the web address for Cognos is listed. If it is not, follow the instructions in this document to add Cognos 10 as a trusted site.
- **4.** Click on the **Close** button to return to the Security tab.
- **5.** With the **Trusted sites** icon still selected, click on the **Custom level** button.
- **6.** Scroll to the section on **Downloads**, which is less than halfway down the list.
- **7.** Make sure everything in the Downloads section is set to **Enable**.

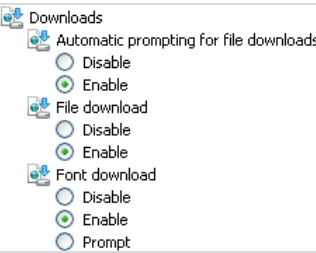

- **8.** Click on the **OK** button to return to the Security tab.
- **9.** Click on the **Privacy** tab.
- **10.** Make sure the Settings area is set to **Medium** or lower.
- **11.** Make sure the **Pop-up Blocker** section does not have a check mark.
- **12.** Click on the **OK** button to close the Internet Options window.

*Note: If this doesn't work, try holding down the Ctrl key on your keyboard when you run the report.*

## **Problem: When I open Report Studio, I am asked whether to allow webpage access to the clipboard.**

## **Solution: Allow clipboard access.**

- **1.** From Internet Explorer, go to **Tools > Internet Options > Security** tab.
- **2.** Click once on the **Trusted sites** icon, if it's not already selected.
- **3.** Click on the **Sites** button, and make sure the web address for Cognos is listed. If it is not, follow the instructions in this document to add Cognos 10 as a trusted site.
- **4.** Click on the **Close** button to return to the Security tab.
- **5.** With the **Trusted sites** icon still selected, click on the **Custom level** button.
- **6.** Scroll to the section on **Scripting**, which is less than halfway down the list.
- **7.** Make sure **Allow Programmatic clipboard access** is set to **Enable**.

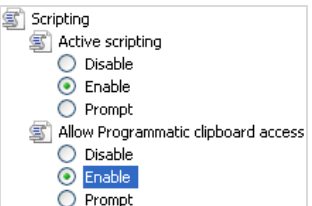

- **8.** Click on the **OK** button to return to the Security tab.
- **9.** Click on the **OK** button to close the Internet Options window.

Last Updated: 7/15/2014

**Problem: When I run a report in PDF format, it freezes during download or only the first page is legible. Solution: Disable the Internet Explorer add-on for Adobe PDF Reader. 1.** Open Internet Explorer, and go to **Tools > Manage Add-ons**. **2.** Click once on **Toolbars and Extensions** in the left margin, if it's not already selected. **3.** Find and select **Adobe PDF Reader** on the right side of the Manage Add-ons screen. If the entry for Adobe PDF Reader is not visible, use the drop down arrow in the "Show" section to search through the "Run without permissions" and "All add-ons" areas. Manage Add-ons View and manage your Internet Explorer add-ons Publisher Name **Status** File date Add-on Types Adobe Systems Incorporated **S** Toolbars and Extensions 7/19/2013 10:05 PM Shockwave Flash Object Adobe Systems Incorpor... Enabled Search Providers Adobe Systems, Incorporated Accelerators Adobe PDF Reader Adobe Systems, Incorpo... Enabled 5/11/2013 6:37 AM A InPrivate Filtering Microsoft Corporation Microsoft Office Template and ... Microsoft Corporation Enabled 2/18/2011 11:04 AM InformationCardSigninHelper C... Microsoft Corporation Enabled 7/13/2009 9:15 PM XML DOM Document Microsoft Corporation Enabled 11/1/2012 12:47 AM Show **XSL Template** Microsoft Corporation Enabled 11/1/2012 12:47 AM  $5/27/201212557AAA$ **LiteralDiaCafoLisione Class** Microsoft Composition **Desklad** Run without permission All add-ons Run without permission Downloaded controls **ActiveX Control** vbe: Search for this add-on via default search provider File date: More information **Disable** Find more toolbars and extensions.. Close Learn more about toolbars and extensions **4.** Once Adobe PDF Reader is located and selected, click on the **Disable** button. This will change the Status column to Disabled. Adobe PDF Reader Adobe Systems, Incorpo... **Disabled** 5/11/2013 6:37 AM **5.** Click on the **Close** button to save the change. **6.** Close the Internet Explorer browser for the changes to take effect. *Note: By disabling the Adobe add-ons, some PDF-related functionality may no longer work. Therefore, you may want to re-enable the Adobe PDF Reader add-on as needed for other applications.* **Problem: I am using Internet Explorer version 9 or 10. When I try to run a report or click on the toolbar buttons in Cognos, nothing happens. Solution: Switch to Compatibility View. 1.** Click on the **Compatibility View** button on the right side of the Internet Explorer address window, and try again. $\begin{array}{c|c|c|c|c} \hline \multicolumn{1}{c|}{\mathbf{0}} & \multicolumn{1}{c|}{\mathbf{X}} \end{array}$ ame%3d% $\mathcal{Q}$  +  $\left(\mathbb{Z}\right)$ 而太长

Last Updated: 7/15/2014

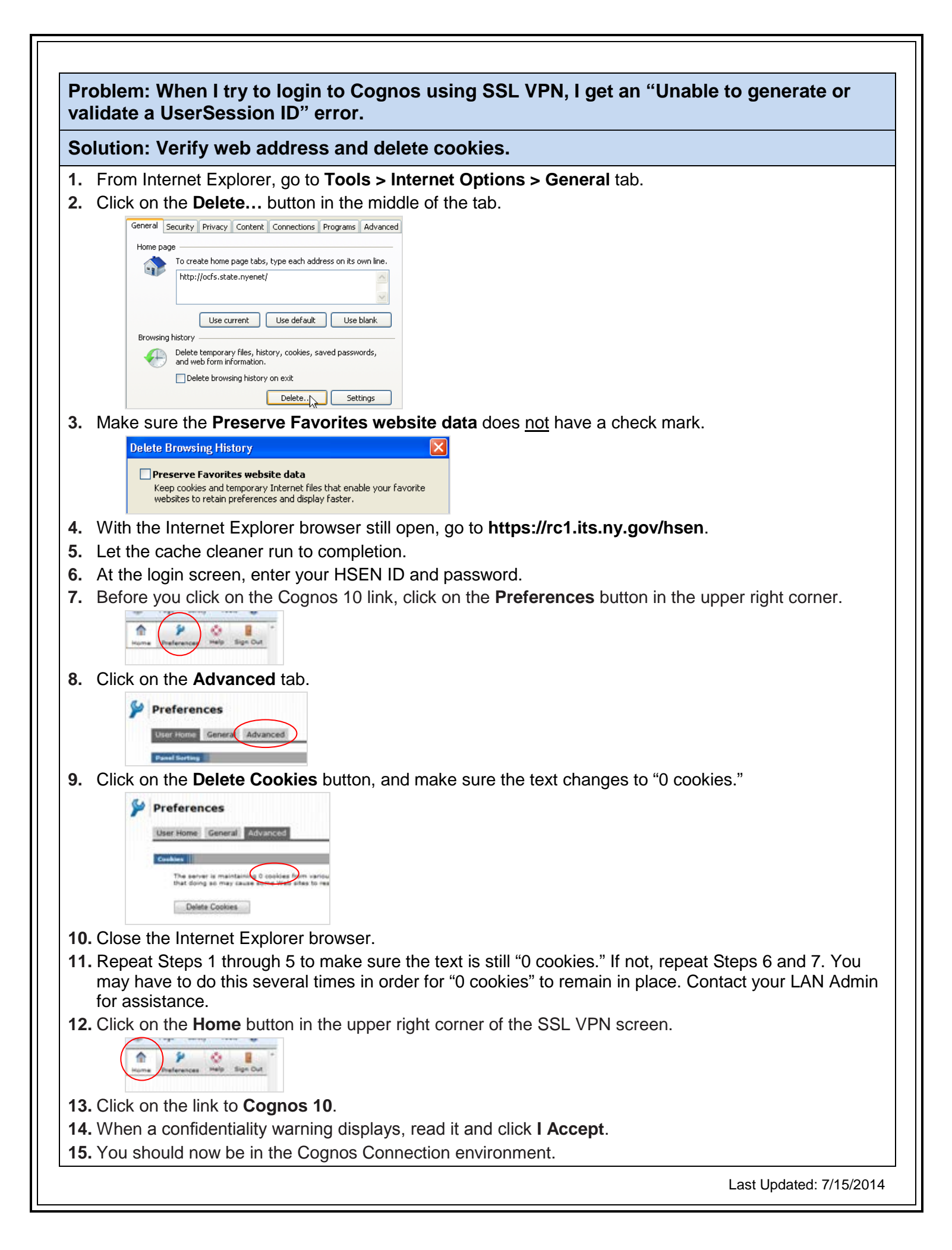

Last Updated: 7/15/2014